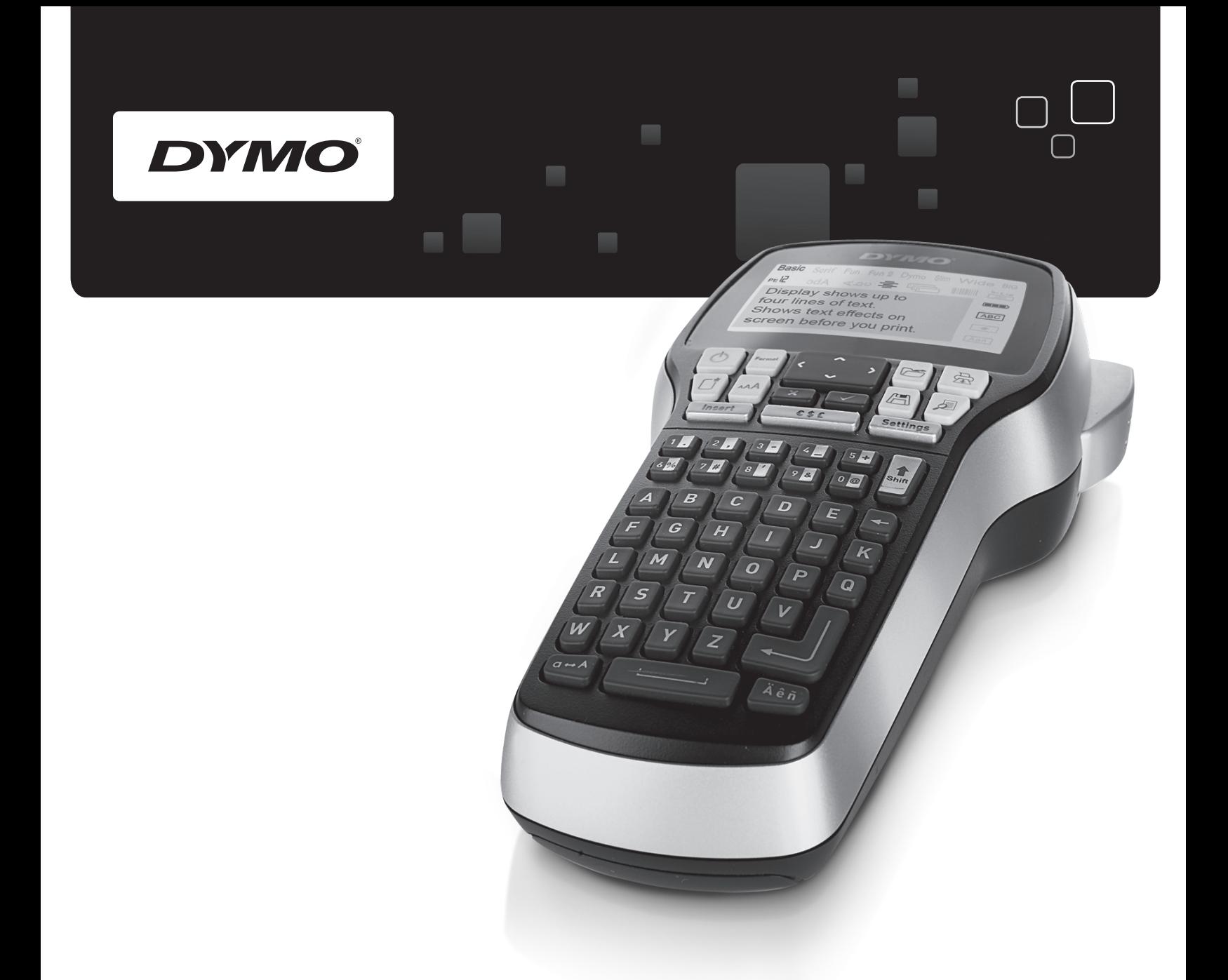

# Gebruikershandleiding

# LabelManager<sup>®</sup>

® 420P

www.dymo.com

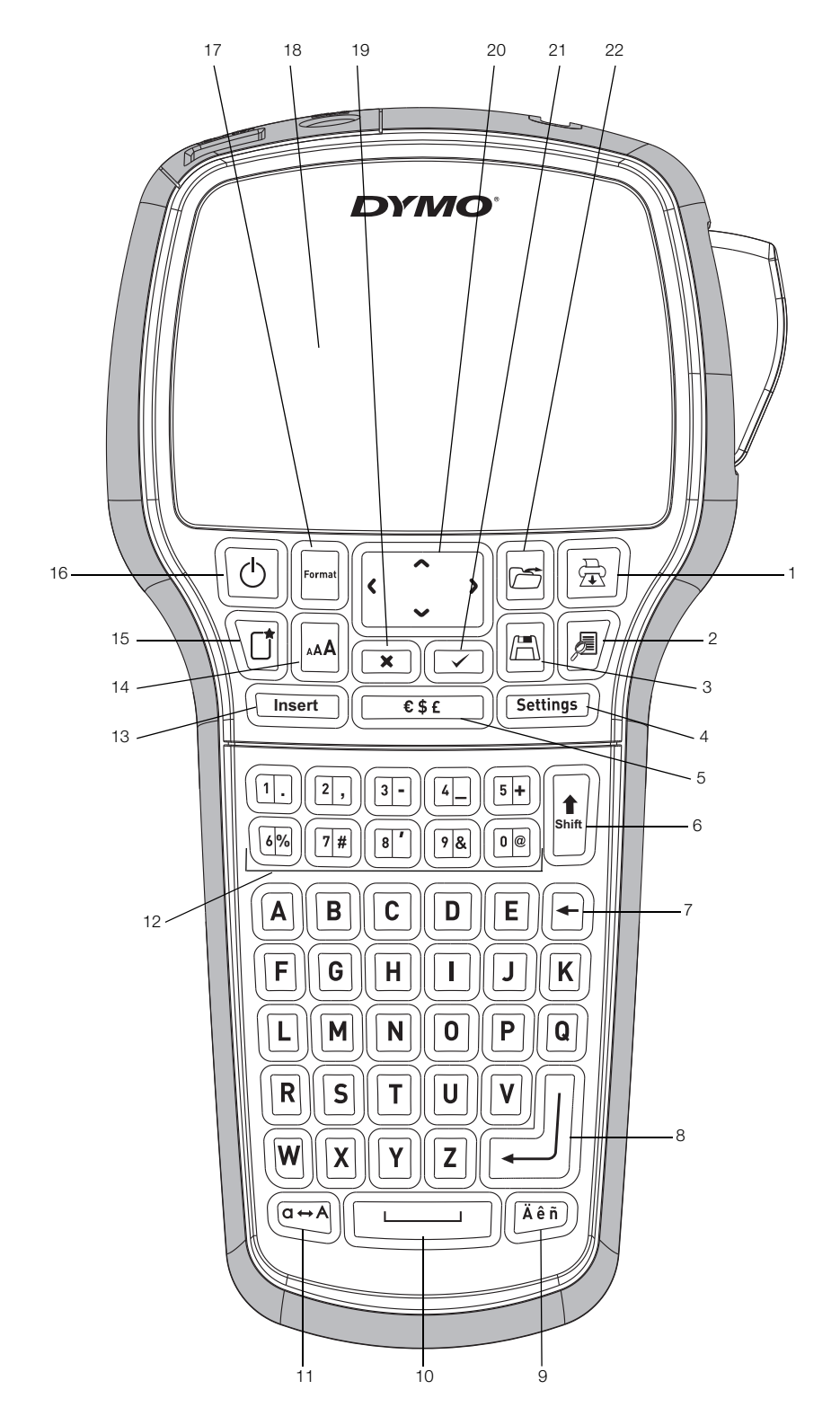

**Afbeelding 1** Labelmaker DYMO LabelManager 420P

- Afdrukken **9** Tekens met accent **17** Indeling
- Afdrukvoorbeeld **10** Spatiebalk **18** LCD-display
- 
- Instellingen **12** Cijfertoetsen **20** Navigatie
- Symbolen **13** Invoegen **21** OK
- 
- 
- 
- 
- Opslaan **11** Hoofdlettermodus **19** Annuleren
	-
	-
- Shift **14** Tekengrootte **22** Openen
- Backspace **15** Nieuw label/wissen
- Enter **16** Aan/uit
- 
- 
- 
- 
- 
- 

# **Inhoud**

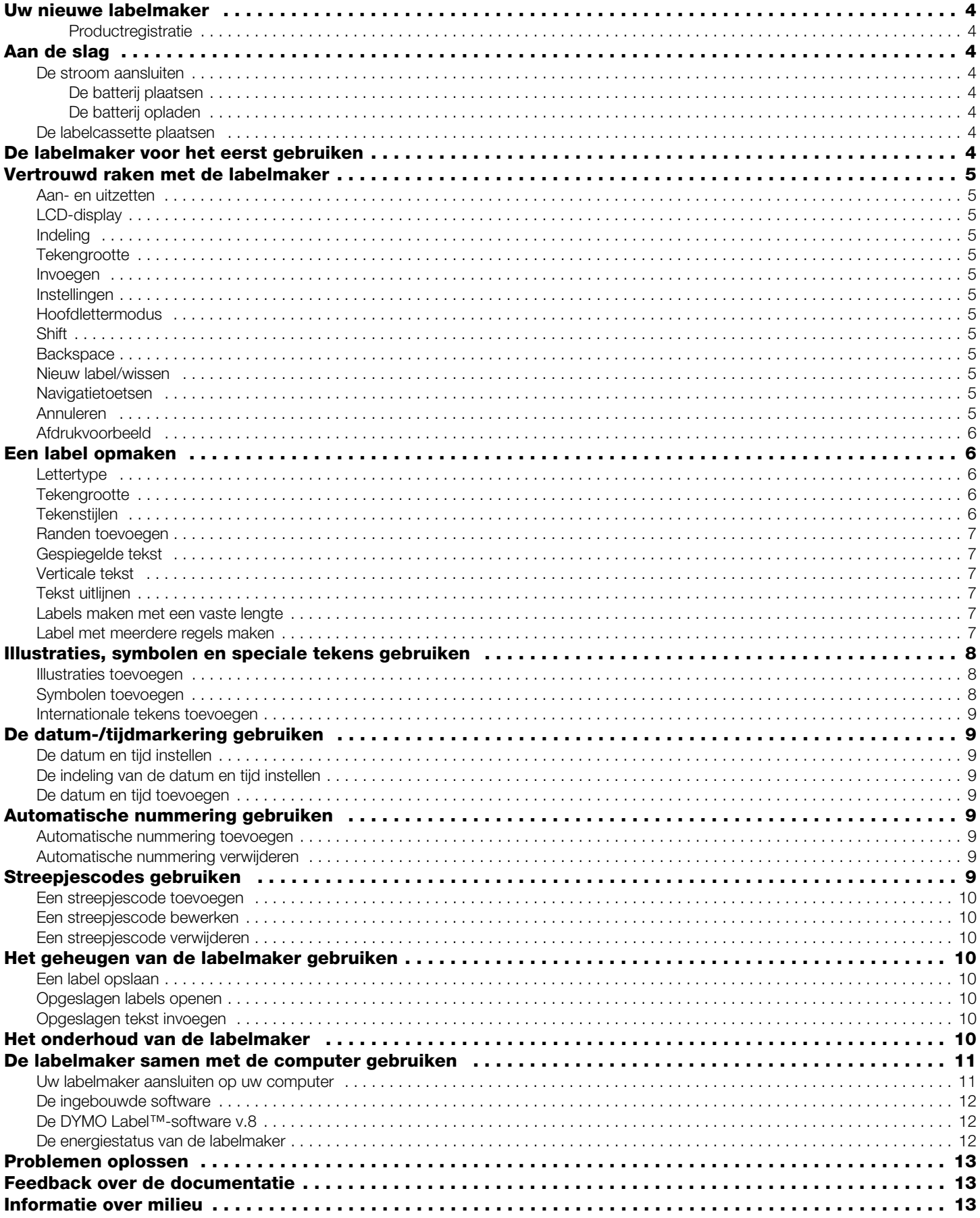

# <span id="page-3-0"></span>**Uw nieuwe labelmaker**

Met de elektronische labelmaker DYMO® LabelManager 420P kunt u een grote verscheidenheid aan zelfklevende labels van hoogstaande kwaliteit maken. U hebt bij het afdrukken van de labels de keuze uit een groot aantal lettertypen, tekengrootten en tekenstijlen. U kunt de volgende breedtes DYMO D1-labelcassettes gebruiken in de labelmaker: 6 mm (1/4 inch), 9 mm (3/8 inch), 12 mm (1/2 inch) of 19 mm (3/4 inch). Deze labelcassettes zijn verkrijgbaar in een grote verscheidenheid aan kleuren.

Ga naar **www.dymo.com** voor informatie over hoe u labels en accessoires kunt verkrijgen voor de labelmaker.

#### <span id="page-3-1"></span>**Productregistratie**

U kunt de labelmaker op **www.dymo.com/register** online registreren.

# <span id="page-3-2"></span>**Aan de slag**

Volg de instructies in deze paragraaf om uw eerste label af te drukken.

#### <span id="page-3-3"></span>**De stroom aansluiten**

De labelmaker wordt van stroom voorzien door een oplaadbare lithium batterij. Om energie te besparen wordt de labelmaker na tien minuten inactiviteit automatisch uitgeschakeld.

#### <span id="page-3-4"></span>**De batterij plaatsen**

De oplaadbare batterij die wordt meegeleverd met de labelmaker is gedeeltelijk opgeladen.

#### **De batterij plaatsen**

**1** Schuif het klepje van het batterijcompartiment van de labelmaker open. Zie Afbeelding 2.

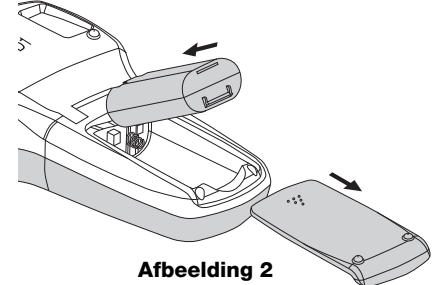

**2** Plaats de oplaadbare batterij in het batterijcompartiment.

**3** Plaats het deksel van het batterijcompartiment terug.

Verwijder de batterij als de labelmaker langere tijd niet **!** zal worden gebruikt.

# <span id="page-3-5"></span>**De batterij opladen**

Er wordt een oplaadadapter geleverd bij de labelmaker waarmee de batterijen opgeladen kunnen worden.

De oplaadadapter wordt alleen gebruikt voor het **!** opladen van de batterij; de oplaadadapter kan niet gebruikt worden om de labelmaker van stroom te voorzien.

# **De batterij opladen**

- **1** Sluit de adapter aan op de stroomaansluiting bovenop de labelmaker.
- **2** Sluit het andere uiteinde van de adapter aan op een stopcontact.

# <span id="page-3-6"></span>**De labelcassette plaatsen**

Uw labelmaker gebruikt DYMO D1-labelcassettes. Ga naar **www.dymo.com** voor informatie over hoe u extra labelcassettes kunt aanschaffen.

# **De labelcassette plaatsen**

**1** Om de labelcassette te openen, tilt u het deksel van het compartiment op. Zie Afbeelding 3.

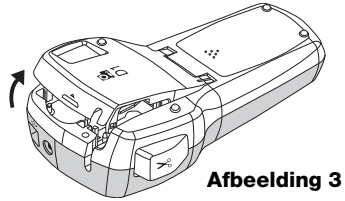

**2** Zorg ervoor dat de tape en het lint strak rond de opening van de cassette zitten en dat de tape tussen de tapegeleiders loopt. Zie Afbeelding 4.

Indien nodig kunt u de spoel met de klok mee draaien om het lint aan te spannen.

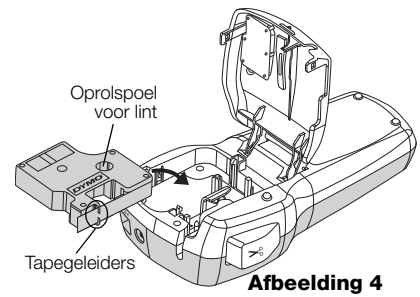

**3** Druk stevig op de cassette zodat deze op haar plaats klikt. Zie Afbeelding 5.

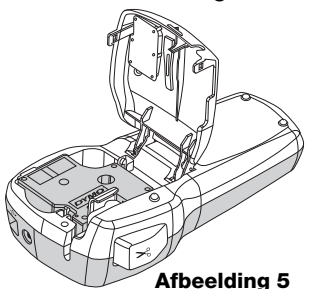

**4** Sluit het deksel van de labelcassette.

# <span id="page-3-7"></span>**De labelmaker voor het eerst gebruiken**

De eerste keer dat u de machine aan zet, wordt u verzocht de taal, de maateenheden en labelbreedte te selecteren. Deze selecties blijven ingesteld tot u ze verandert.

U kunt deze selecties wijzigen met behulp van de  $toets$   $(5$ ettings $)$ .

#### **Om de labelmaker in te stellen**

- **1** Druk op  $\boxed{\circlearrowright}$  om de machine aan te zetten.
- **2** Selecteer de taal en druk op  $\textcircled{2}$ .
- **3** Kies inches of millimeters en druk op  $\textcircled{2}$ .
- **4** Selecteer de tapebreedte van de labelcassette in de labelmaker en druk op  $\circled{=}$ .
- Nu kunt u de eerste label afdrukken.

#### **Een label afdrukken**

- **1** Voer de tekst in om een enkel label te maken.
- **2** Druk op  $[\n\mathbb{B}].$
- **3** Druk op de snijknop en de label wordt gesneden.
- Tweedelig schutvel **Afbeelding 6**
- **4** Verwijder het schutvel van de label om de lijm zichtbaar te maken en breng vervolgens de label aan.

# <span id="page-4-0"></span>**Vertrouwd raken met de labelmaker**

Maak uzelf vertrouwd met de mogelijkheden en de plaats van de functietoetsen op de labelmaker. Zie afbeelding 1. In de volgende paragrafen vindt u een uitgebreide uitleg van elke functie.

# <span id="page-4-1"></span>**Aan- en uitzetten**

U zet de machine aan en uit met knop  $[\textcircled{5}]$ . De machine wordt na tien minuten inactiviteit automatisch uitgeschakeld. Bij het uitzetten van de printer wordt de laatst gemaakte label onthouden en weergegeven na het aanzetten van de machine: de vorige geselecteerde stijlinstellingen worden hervat.

# <span id="page-4-2"></span>**LCD-display**

De display kan vier regels tekst tegelijkertijd weergeven. Het aantal weergegeven tekens op elke regel varieert en is afhankelijk van spatiëring.

Met de exclusieve grafische weergave van DYMO is de meeste opmaak die u toevoegt meteen zichtbaar.

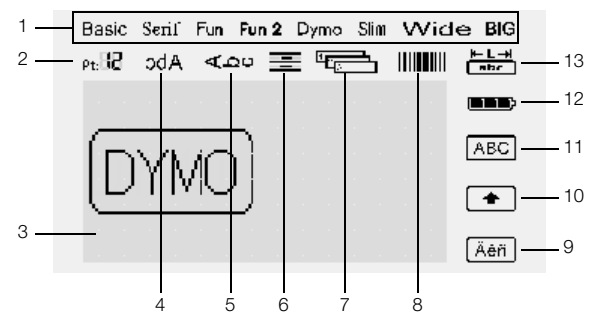

Aan de in zwart weergegeven functie-indicatoren bovenaan en aan de rechterkant van de LCD-display kunt u zien welke functie is geselecteerd.

- 
- **1** Lettertype **8** Streepjescode
- **2** Tekengrootte **9** Teken met accent
- **3** Werkruimte **10** Shift
- **4** Gespiegelde tekst **11** Hoofdletters
- **5** Verticale tekst **12** Batterij
- **6** Tekstuitlijning **13** Vaste labellengte
- **<sup>7</sup>** Automatische
	- nummering

# <span id="page-4-3"></span>**Indeling**

Met de toets  $\Box$  geeft u de volgende submenu's weer: Lettertype, Tekengrootte, Stijl, Randen, Spiegelen, Verticaal, Uitlijning en Labellengte. De uitleg over deze opmaakfuncties vindt u verderop in deze gebruikershandleiding.

# <span id="page-4-4"></span>**Tekengrootte**

Met de toets  $\mathbb{R}$  geeft u het menu Tekengrootte weer. De uitleg over deze opmaakfunctie vindt u verderop in deze gebruikershandleiding.

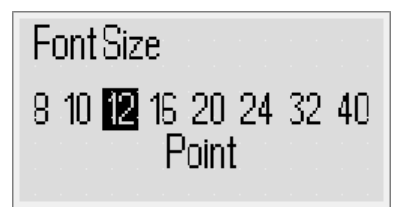

# <span id="page-4-5"></span>**Invoegen**

Met behulp van de knop (Insert) kunt u symbolen, illustraties, streepjescodes, automatische nummering, de datum en tijd of opgeslagen tekst invoegen op een label. De uitleg over deze functies vindt u verderop in deze gebruikershandleiding.

# <span id="page-4-6"></span>**Instellingen**

Met de toets (Settings) geeft u de volgende submenu's weer: Taal, Maateenheden, Labelbreedte en Datum/tijd.

# <span id="page-4-7"></span>**Hoofdlettermodus**

Met de toets  $\left(\overline{\mathbb{R}^n}\right)$  schakelt u hoofdlettergebruik in of uit. Wanneer de hoofdlettermodus aan is, wordt de hoofdletterindicator op de display weergegeven, en alle letters die u typt zijn hoofdletters. Wanneer de hoofdlettermodus uit is, zijn alle letters kleine letters. De standaardinstelling voor hoofdlettermodus is "Aan".

# <span id="page-4-8"></span>**Shift**

De toets **U** wordt gebruikt om een symbool te selecteren dat op een numerieke toets staat. Wanneer u bijvoorbeeld op de  $\boxed{w}$  drukt, wordt het cijfer 8 weergegeven op de display. Als u echter op **F** en dan op  $\Box$  drukt, wordt er een apostrof (') weergegeven op de display.

U kunt de toets H ook gebruiken om de hoofdlettermodus in en uit te schakelen voor één letter.

# <span id="page-4-9"></span>**Backspace**

De toets  $\boxdot$  verwijdert het teken dat links van de cursor staat. U kunt de toets  $\Box$  ook gebruiken om een menu af te sluiten zonder iets te selecteren.

# <span id="page-4-10"></span>**Nieuw label/wissen**

De  $\Box$ -toets geeft u de keuze tussen alle tekst, alleen de tekstopmaak of allebei wissen.

# <span id="page-4-11"></span>**Navigatietoetsen**

U kunt een label bekijken en bewerken met behulp van de navigatiepijltjes links, rechts en boven en onder. U kunt met de navigatiepijltjes ook menuselecties doorlopen, en vervolgens op  $\textcircled{2}$  drukken om een selectie te maken.

# <span id="page-4-12"></span>**Annuleren**

Met de toets  $\circled{=}$  kunt u een menu afsluiten zonder te selecteren of een actie annuleren.

# <span id="page-5-0"></span>**Afdrukvoorbeeld**

Met de toets  $\left[\mathbb{B}\right]$  geeft u een afdrukvoorbeeld weer van de labelindeling. Het afdrukvoorbeeld laat u de labellengte zien en de manier waarop de tekst op de label wordt afgedrukt.

# <span id="page-5-1"></span>**Een label opmaken**

U hebt de keuze uit diverse opmaakopties waarmee u uw labels kunt verfraaien.

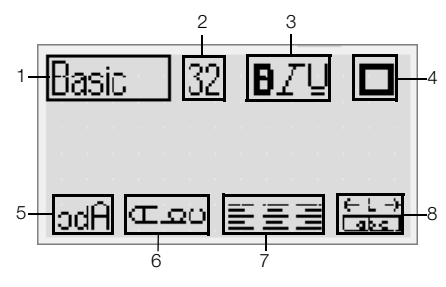

- **1** Lettertype **5** Gespiegeld
- **2** Tekengrootte **6** Verticale tekst
- 
- **3** Tekenstijl **7** Uitlijning
- 
- 
- 
- **4** Randen **8** Labellengte

#### **De opmaak aanpassen**

- **1** Druk op  $\Box$ .
- **2** Selecteer met behulp van de navigatiepijltjes de te wijzigen opmaakoptie en druk op  $\textcircled{2}.$
- **3** Selecteer de optie die u wilt toepassen op de label en druk op  $\circled{2}$ .

# <span id="page-5-2"></span>**Lettertype**

Er zijn acht lettertypen beschikbaar voor de labels:

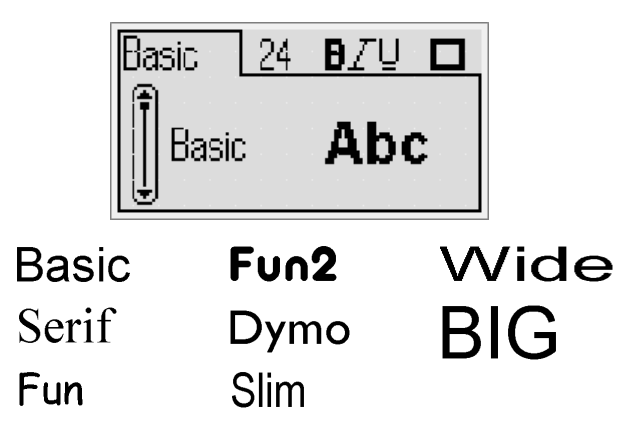

Selecteer het lettertype met behulp van de navigatiepijltjes boven en onder.

# <span id="page-5-3"></span>**Tekengrootte**

Er zijn acht tekengrootten beschikbaar voor de labels:

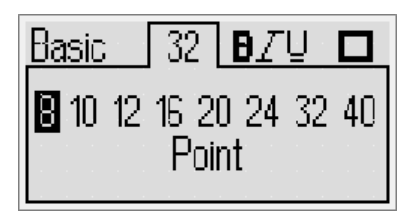

Welke tekengrootten beschikbaar zijn, hangt af van de labelbreedte die u hebt geselecteerd. De tekengrootte geldt voor alle tekens op een label.

**Labelbreedte Beschikbare tekengrootte**

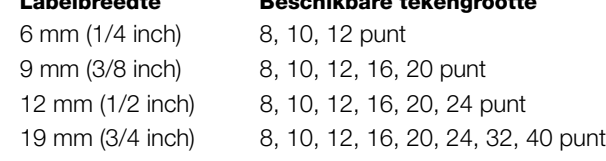

♦ Selecteer met behulp van de navigatiepijltjes links en rechts de tekengrootte.

U kunt met de snelkoppelingtoets voor de **!**tekengrootte,  $\boxed{\boxed{\tiny{[A]}}}$ , snel het tekengroottemenu openen.

# <span id="page-5-4"></span>**Tekenstijlen**

U kunt kiezen uit twaalf verschillende tekenstijlen:

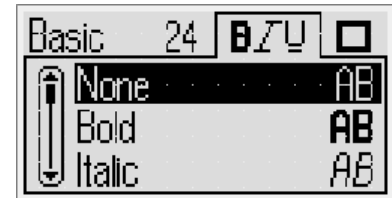

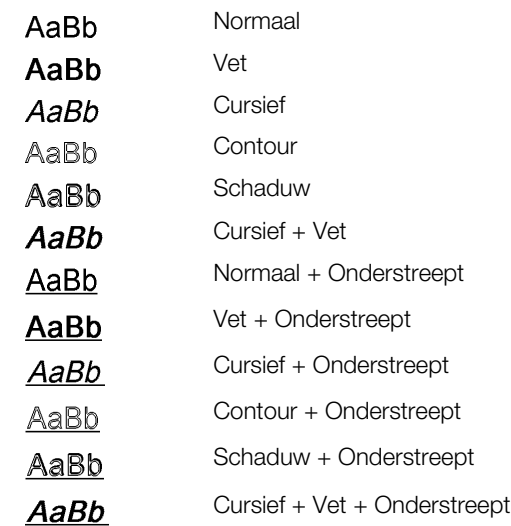

♦ Selecteer de tekenstijl met behulp van de navigatiepijltjes boven en beneden.

Bij gebruik van onderstrepen op een label met meerdere regels worden alle regels onderstreept.

#### <span id="page-6-0"></span>**Randen toevoegen**

U kunt tekst beter uit laten komen door een rand te kiezen.

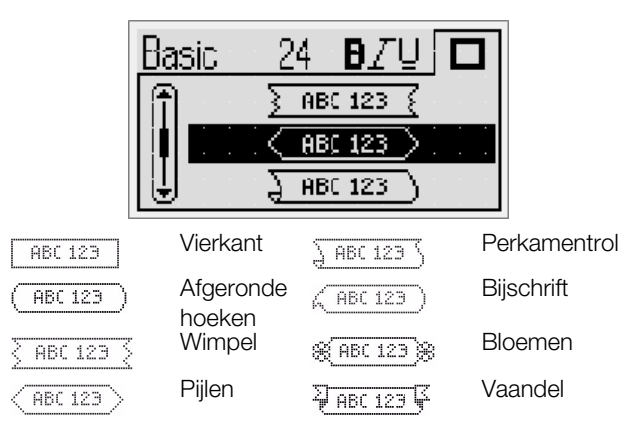

Selecteer de rand met behulp van de navigatiepijlen Naar boven en Naar beneden.

Bij het gebruik van een rand op een label met meerdere regels worden alle regels door één rand omgeven.

#### <span id="page-6-1"></span>**Gespiegelde tekst**

Met de spiegelopmaak kunt u tekst van rechts naar links afdrukken, de wijze waarop u de tekst in een spiegel zou zien.

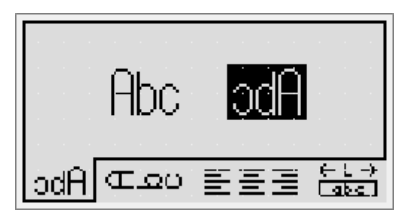

♦ Selecteer de spiegelopmaak met behulp van de navigatiepijlen Naar links en Naar rechts.

#### <span id="page-6-2"></span>**Verticale tekst**

U kunt labels afdrukken met verticaal lopende tekst. Labels met meerdere tekstregels worden afgedrukt als meerdere kolommen tekst.

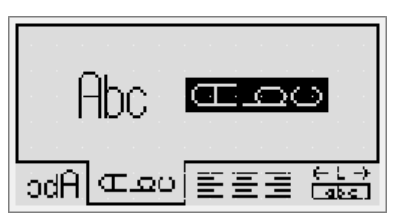

♦ Selecteer de verticale opmaak met behulp van de navigatiepijlen Naar links en Naar rechts.

Het onderlijnen zelf wordt niet afgedrukt, wanneer deze stijl wordt gebruikt voor verticale tekst.

# <span id="page-6-3"></span>**Tekst uitlijnen**

U kunt de tekst links of rechts uitgelijnd op de label laten afdrukken. De standaarduitlijning is gecentreerd.

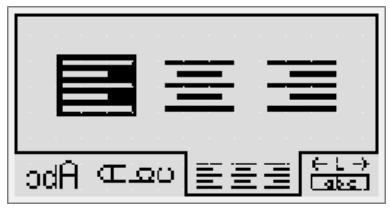

♦ Selecteer de tekstuitlijning met behulp van de navigatiepijlen Naar links en Naar rechts.

#### <span id="page-6-4"></span>**Labels maken met een vaste lengte**

De lengte van een label wordt normaal bepaald door de lengte van de tekst. U kunt echter kiezen om de lengte van de label in te stellen voor een bepaalde toepassing. U kunt een vaste lengte voor een label kiezen tot maximaal 400 mm (15 inch).

#### **Een vaste lengte instellen**

**1** Selecteer de optie voor de vaste lengte met behulp van de navigatiepijltjes Naar boven en Naar beneden.

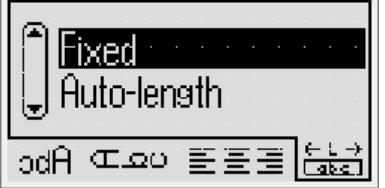

**2** Selecteer de labellengte met behulp van de navigatiepijltjes Naar boven en Naar beneden.

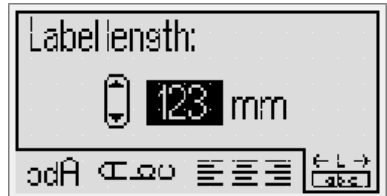

Tekst die niet past binnen de vaste lengte wordt in schaduw weergegeven op de display.

# <span id="page-6-5"></span>**Label met meerdere regels maken**

U kunt maximaal vier regels afdrukken op een label.

Het aantal regels dat u kunt afdrukken op een label is afhankelijk van de labelbreedte die u hebt geselecteerd.

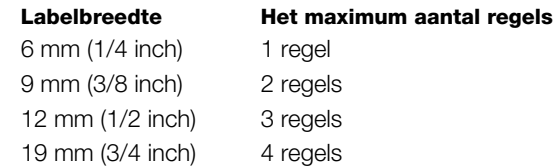

# **Een label met meerdere regels maken**

- **1** Typ de tekst voor de eerste regel en druk op  $\mathbb{I}$
- **2** Typ de tekst voor elke extra regel en druk op  $\Box$  na elke tekstregel.
- **3** Druk op  $\boxed{\widehat{\mathbb{R}}}$  om af te drukken.

# <span id="page-7-0"></span>**Illustraties, symbolen en speciale tekens gebruiken**

U kunt illustraties, symbolen, leestekens en andere speciale tekens toevoegen aan uw labels.

#### <span id="page-7-1"></span>**Illustraties toevoegen**

Onderstaande illustraties zitten in het geheugen van de labelmaker.

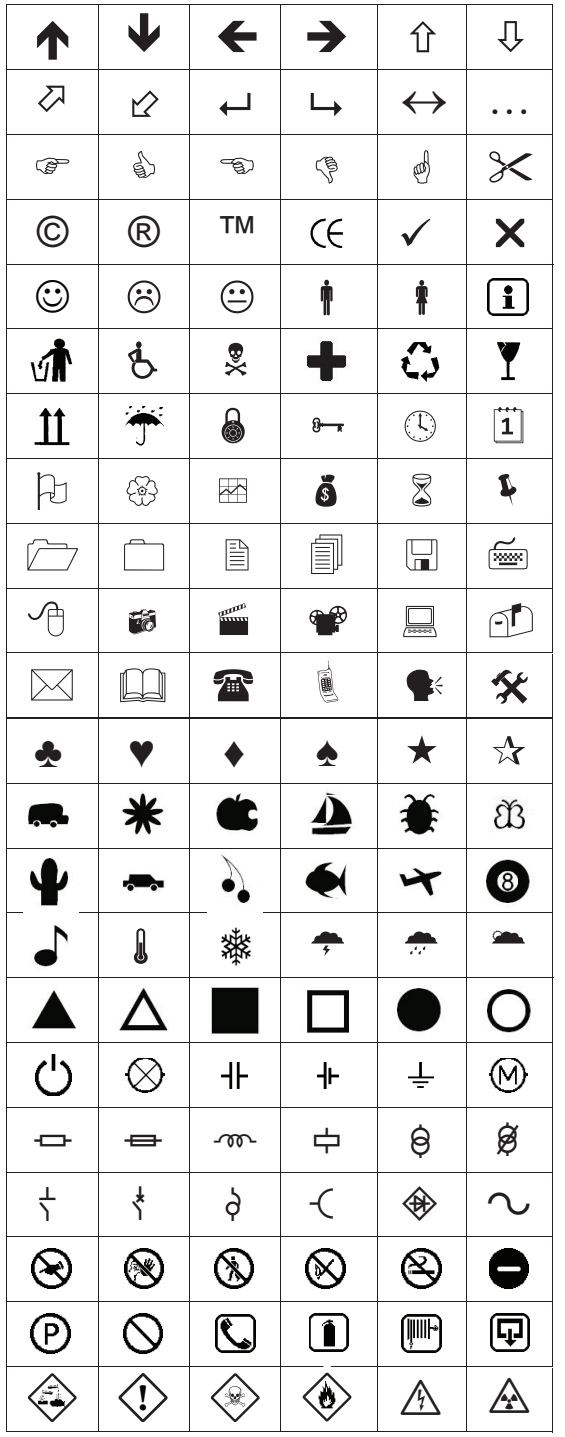

#### **Illustraties invoegen**

- **1** Druk op  $\boxed{\text{[most]}},$  selecteer **Illustraties** en druk vervolgens op  $\textcircled{2}$ .
- **2** Selecteer de gewenste illustratie met de navigatiepijlen Naar boven en Naar beneden of Naar links en Naar rechts.

**3** Als u de illustratie hebt gevonden, drukt u op  $\boxed{\odot}$ om deze toe te voegen aan uw label.

### <span id="page-7-2"></span>**Symbolen toevoegen**

De labelmaker ondersteunt de onderstaande uitgebreide symbolenset.

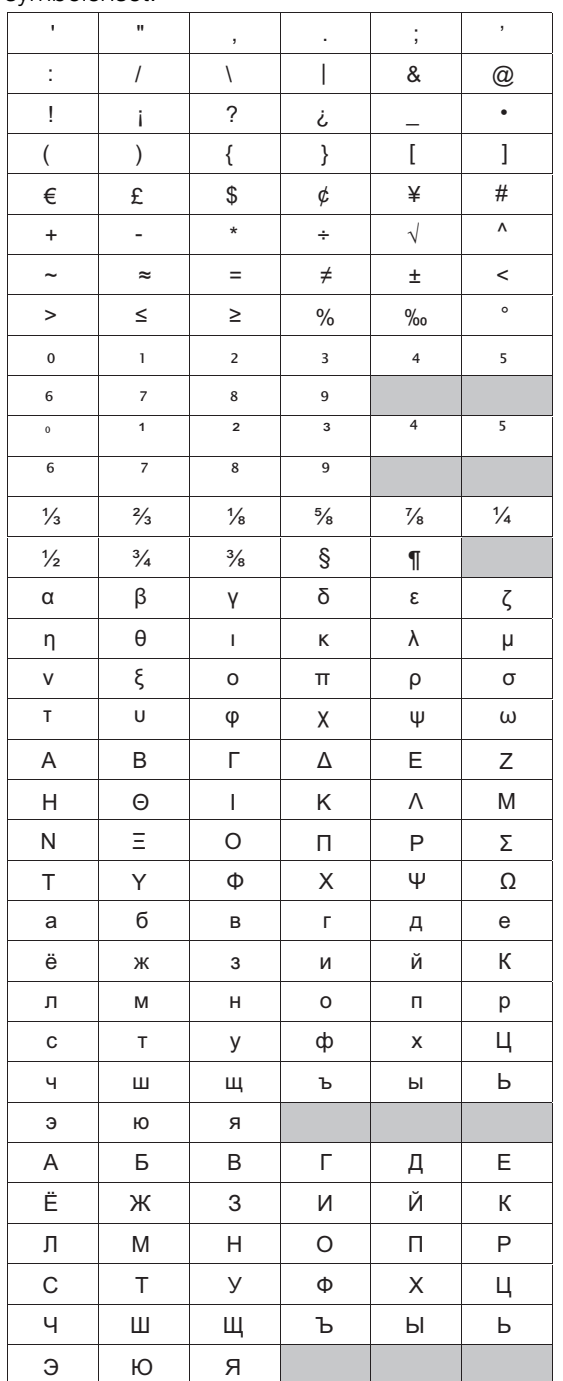

#### **Een symbool invoegen**

- **1** Druk op  $\boxed{\text{most}}$ , selecteer **Symbolen** en druk daarna op  $\textcircled{r}$ .
- **2** Selecteer het gewenste symbool met de navigatiepijlen Naar boven en Naar beneden of Naar links en Naar rechts.
- **3** Als u het symbool het gevonden, drukt u op  $\textcircled{z}$  om het symbool toe te voegen aan uw label.

U kunt ook snel een symbool toevoegen met behulp **!**van de symbooltoets  $\left(\overline{\text{csc}}\right)$ .

#### <span id="page-8-0"></span>**Internationale tekens toevoegen**

De labelmaker ondersteunt de uitgebreide Latijnse tekenset.

Na op de accenttoets (MA) te hebben gedrukt, wordt er een menu met alle beschikbare variaties van die letter weergegeven als u op een letter drukt.

Als er bijvoorbeeld Frans is geselecteerd als taal en u drukt op de accenttoets en dan de letter **a**, dan krijgt u de letters **a à â æ** te zien en alle andere variaties van a die beschikbaar zijn. De lettervariaties en de volgorde waarin de variaties worden weergegeven is afhankelijk van de taal die u hebt geselecteerd.

#### **Tekens met accent toevoegen**

**1** Druk op  $(\overline{A} \cdot \overline{B})$ .

De indicator voor tekens met accent wordt weergegeven op de display.

**2** Druk op een letter.

De accentvariaties worden weergegeven.

**3** Selecteer de gewenste letter met de navigatiepijlen Naar links en Naar rechts, en druk op  $\textcircled{r}$ .

U kunt de accentvariaties voor een letter ook **!** weergeven door de betreffende lettertoets kort ingedrukt te houden.

# <span id="page-8-1"></span>**De datum-/tijdmarkering gebruiken**

U kunt de huidige datum en tijd op een label invoegen. De datum en tijd zijn afhankelijk van de indeling die u hebt geselecteerd in de instellingen van de labelmaker.

#### <span id="page-8-2"></span>**De datum en tijd instellen**

U kunt de datum en tijd pas invoegen op een label, nadat u de datum en tijd hebt ingesteld in de instellingen van de labelmaker.

#### **De datum en tijd instellen**

- **1** Druk op  $(\frac{\text{Settings}}{n})$ , selecteer  $\overline{1}$   $\overline{1}$   $\overline{1}$  en druk daarna op  $\boxed{\text{on}}$ .
- **2** Selecteer **Datum en tijd instellen** en druk daarna op  $\textcircled{r}$ .
- **3** Gebruik de navigatiepijlen om de maand, de dag en het jaar in te stellen, en druk daarna op  $\textcircled{=}$ .
- **4** Gebruik de navigatiepijlen om het uur en de minuten in te stellen, en druk vervolgens op  $\textcircled{=}$ .

#### <span id="page-8-3"></span>**De indeling van de datum en tijd instellen**

U kunt de indeling instellen die u wilt gebruiken als u de datum en tijd toevoegt aan een label.

#### **De indeling van de datum en tijd instellen**

- **1** Druk op  $(\overline{s_{\text{effings}}})$ , selecteer  $\overline{H} \cup \overline{H}$  en druk daarna op  $\boxed{\square}$ .
- **2** Selecteer **Indeling van de datum en tijd** en druk daarna op  $\boxed{\fbox{}}$ .
- **3** Selecteer de gewenste indeling van de datum en de tijd en druk daarna op  $\boxed{\fbox{}}$ .

#### <span id="page-8-4"></span>**De datum en tijd toevoegen**

U kunt de huidige datum en tijd op een label invoegen. U kunt desgewenst tekst vóór of achter de datum en tijd toevoegen.

#### **De datum-/tijdmarkering toevoegen**

**•** Druk op  $\boxed{\text{[most]}},$  selecteer **Datum/tijd** en druk daarna op  $\textcircled{r}$ .

De datum-/tijdmarkering is op de actieve label ingevoegd.

### <span id="page-8-5"></span>**Automatische nummering gebruiken**

U kunt een serie van maximaal 10 labels tegelijkertijd afdrukken met automatische nummering.

#### <span id="page-8-6"></span>**Automatische nummering toevoegen**

U kunt automatische nummering in cijfers of in hoofd- of kleine letters aan een label toevoegen. U kunt desgewenst tekst vóór of achter de automatische nummering toevoegen.

#### **Automatische nummering toevoegen**

- 1 Druk op *Insert*, selecteer Automatische nummering en druk daarna op  $\textcircled{r}$ .
- **2** Selecteer het type automatische nummering dat u wilt gebruiken, en druk op  $\boxed{\fbox{}}$ .
- **3** Selecteer de beginwaarde voor de automatische nummering, en druk op  $\textcircled{r}$ .
- **4** Selecteer de eindwaarde voor de automatische nummering, en druk op  $\textcircled{2}$ .
- **5** Druk op  $\boxed{\color{red}5}$  om de serie labels af te drukken.

#### <span id="page-8-7"></span>**Automatische nummering verwijderen**

De automatische nummering op een om de serie is één teken.

#### **Automatische nummering verwijderen**

- **1** Plaats de cursor aan het einde van de tekst van de automatische nummering op de display.
- **2** Druk op  $\boxed{E}$ .

#### <span id="page-8-8"></span>**Streepjescodes gebruiken**

U kunt de volgende type streepjescodes maken met de labelmaker:

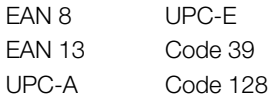

Streepjescodes kunnen uitsluitend worden afgedrukt op labels met een breedte van 19 mm (3/4 inch). U kunt kiezen of u al dan niet de tekst wilt afdrukken die door het menselijk oog gelezen kan worden of u kunt ervoor kiezen die tekst onder of boven de streepjescode af te drukken. U kunt desgewenst tekst vóór of achter de streepjescode toevoegen.

U kunt geen streepjescodes gebruiken op labels met **!**meerdere regels of op labels met tekst die gespiegeld of verticaal op de label is geplaatst.

#### <span id="page-9-0"></span>**Een streepjescode toevoegen**

De tekst van de streepjescode wordt net als alle andere tekst weergegeven op de display. Wanneer de cursor echter binnen de tekst van de streepjescode staat, wordt de streepjescode-indicator op de display weergegeven.

#### **Een streepjescode toevoegen**

- **1** Druk op  $\boxed{\text{base}}$ , selecteer **Streepjescode** en druk daarna op  $\textcircled{2}$ .
- **2** Selecteer het type streepjescode, en druk daarna op .
- **3** Typ de tekst voor de streepjescode binnen de streepjescode op de display, en druk dan op  $\textcircled{3}.$
- **4** Selecteer op welke wijze door het menselijk oog leesbare tekst afgedrukt moet worden en druk daarna op  $\textcircled{2}$ .

#### <span id="page-9-1"></span>**Een streepjescode bewerken**

U kunt de tekst bewerken voor een bestaande streepjescode.

#### **Een streepjescode bewerken**

**1** Plaats de cursor op een willekeurige plaats binnen de tekst voor de streepjescode.

De streepjescode-indicator wordt weergegeven op de display.

- **2** Typ een willekeurig teken. Het scherm voor het bewerken van streepjescodes
- wordt weergegeven. **3** Bewerk de tekst voor de streepjescode en druk op  $\textcircled{2}$ .

# <span id="page-9-2"></span>**Een streepjescode verwijderen**

Een streepjescode wordt als één teken op de label geplaatst.

#### **Een streepjescode verwijderen**

- **1** Plaats de cursor aan het einde van de tekst voor de streepjescode op de display.
- **2** Druk op  $\boxed{E}$ .

# <span id="page-9-3"></span>**Het geheugen van de labelmaker gebruiken**

De labelmaker heeft een krachtige geheugenfunctie waarmee u tekst kunt opslaan voor maximaal negen veelgebruikte labels. U kunt opgeslagen labels oproepen en u kunt opgeslagen tekst invoegen op een label.

#### <span id="page-9-4"></span>**Een label opslaan**

U kunt maximaal negen veelgebruikte labels opslaan. Bij het opslaan van een label wordt de tekst en alle opmaak opgeslagen.

#### **De actieve label opslaan**

**1** Druk op  $\mathbb{R}$ 

De eerste beschikbare geheugenlocatie wordt weergegeven.

**2** U kunt met de navigatiepijlen de locaties doorlopen. U kunt een nieuw label opslaan onder elk van de geheugenlocaties.

**3** Selecteer een geheugenlocatie en druk op  $\textcircled{2}$ . De label wordt opgeslagen en u keert terug naar de label.

#### <span id="page-9-5"></span>**Opgeslagen labels openen**

U kunt labels die u hebt opgeslagen voor gebruik op een later tijdstip, met gemak openen.

#### **Opgeslagen labels openen**

- **1** Druk op  $\Box$ . De eerste geheugenlocatie wordt weergegeven.
- **2** Selecteer de label dat u wilt openen met behulp van de navigatiepijlen, en druk op  $\textcircled{\scriptsize{\cdots}}$ .

#### <span id="page-9-6"></span>**Opgeslagen tekst invoegen**

U kunt de tekst van een opgeslagen label invoegen op een actief label. Alleen de opgeslagen tekst wordt ingevoegd, niet de opmaak ervan.

#### **Opgeslagen tekst invoegen**

- **1** Plaats de cursor op de plaats in de label waar u de tekst wilt invoegen.
- **2** Druk op  $\boxed{\text{[most]}},$  selecteer **Opgeslagen tekst** en druk  $op$   $\circledcirc$ .

De eerste geheugenlocatie wordt weergegeven.

- **3** Selecteer de tekst die u wilt invoegen met behulp van de navigatiepijlen.
- **4** Druk op  $\textcircled{2}$ . De tekst is ingevoegd op de actieve label.

# <span id="page-9-7"></span>**Het onderhoud van de labelmaker**

Uw labelmaker is ontworpen om u lang en probleemloos van dienst te zijn, waarbij zeer weinig onderhoud nodig is. Reinig uw labelmaker regelmatig zodat deze goed blijft functioneren. Maak het snijmes schoon elke keer dat u de labelcassette vervangt.

#### **Het snijmes reinigen**

- **1** Verwijder de labelcassette.
- **2** Houd de snijknop ingedrukt om het snijmes zichtbaar te maken. Zie Afbeelding 7.

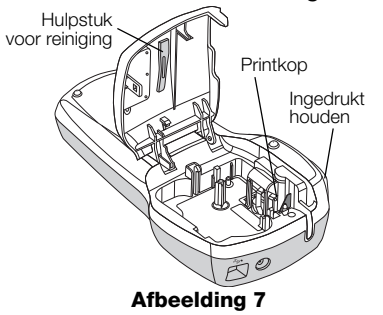

**3** Reinig beide zijden van het snijmes met een wattenstaafje en alcohol.

#### **De printkop reinigen**

- **1** Verwijder de labelcassette.
- **2** Pak het schoonmaakstaafje uit de binnenzijde van het deksel.
- **3** Wrijf de bekleedde kant van het staafje voorzichtig over de printkop. Zie Afbeelding 7.

# <span id="page-10-0"></span>**De labelmaker samen met de computer gebruiken**

U kunt de labelmaker als zelfstandige labelprinter gebruiken of u kunt labels afdrukken via een pc met behulp van de ingebouwde software of DYMO Label-software v.8.

#### <span id="page-10-1"></span>**Uw labelmaker aansluiten op uw computer**

U kunt uw labelmaker aansluiten op uw computer via de USB-poort bovenaan op de labelmaker.

#### **Uw labelmaker aansluiten op uw computer**

**1** Sluit de USB-kabel aan op de USB-poort achteraan op de labelmaker. Zie Afbeelding 8.

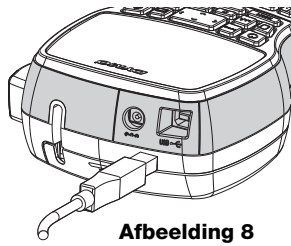

**2** Sluit het andere uiteinde van de USB-kabel aan op een beschikbare USB-poort op uw computer.

#### <span id="page-11-0"></span>**De ingebouwde software**

De ingebouwde software bevindt zich in de labelmaker. U hoeft geen extra software of stuurprogramma's te installeren om de labelmaker te gebruiken met uw computer.

In de volgende afbeelding worden een aantal functies van de software weergegeven.

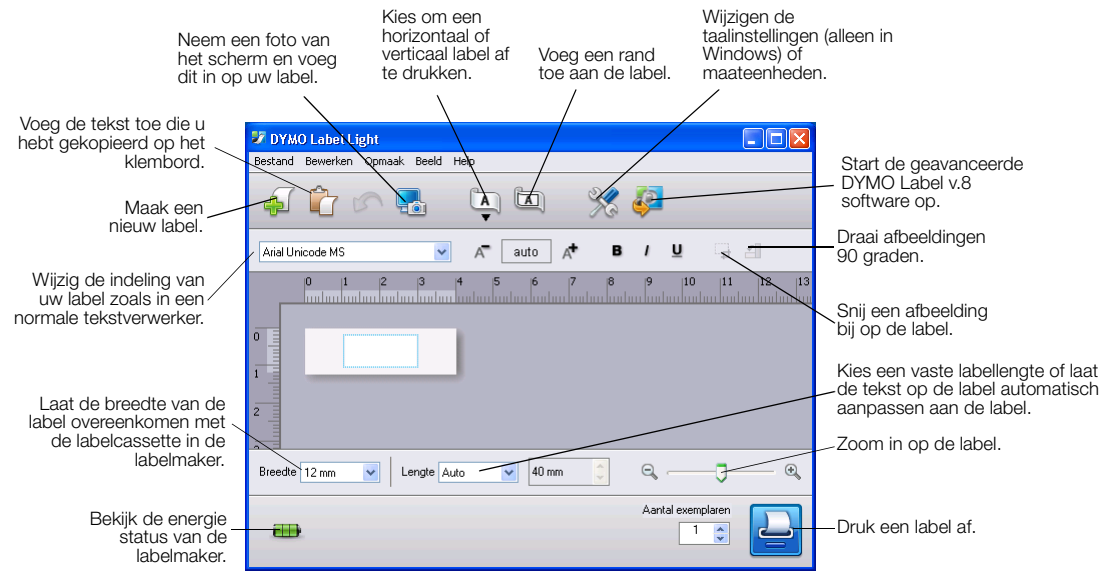

Zie de Beknopte handleiding voor de LabelManager 420P voor informatie over het opstarten en gebruiken van de ingebouwde software.

#### <span id="page-11-1"></span>**De DYMO Label™-software v.8**

Voor meer geavanceerde opmaakfuncties kunt u versie 8 van de DYMO Label-software downloaden van de website van DYMO op **www.dymo.com** en de software installeren.

In de onderstaande afbeelding worden enkele van de belangrijkste functies weergegeven van DYMO Label v.8.

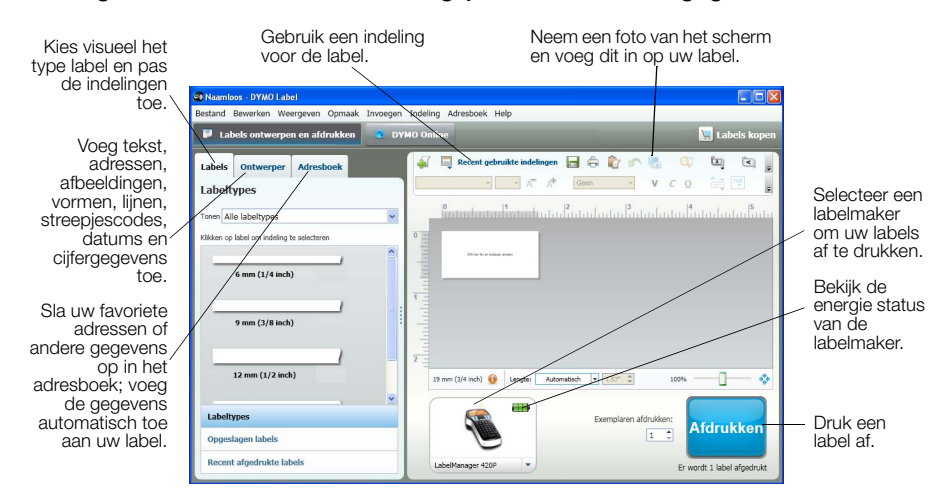

Zie de Beknopte handleiding voor de LabelManager 420P en de online DYMO Label-Help voor volledige informatie over de installatie en het gebruik van de DYMO Label-software v.8.

#### <span id="page-11-2"></span>**De energiestatus van de labelmaker**

De status van de labelmaker wordt weergegeven in het softwarevenster. In de volgende tabel zijn de mogelijke statussen vermeld van de labelmaker.

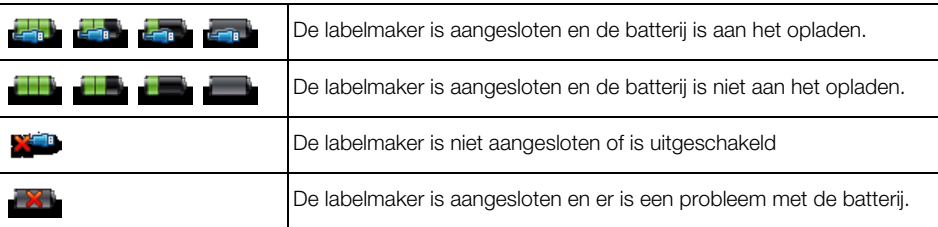

# <span id="page-12-0"></span>**Problemen oplossen**

Bekijk de volgende mogelijke oplossingen wanneer u een probleem hebt met uw labelmaker.

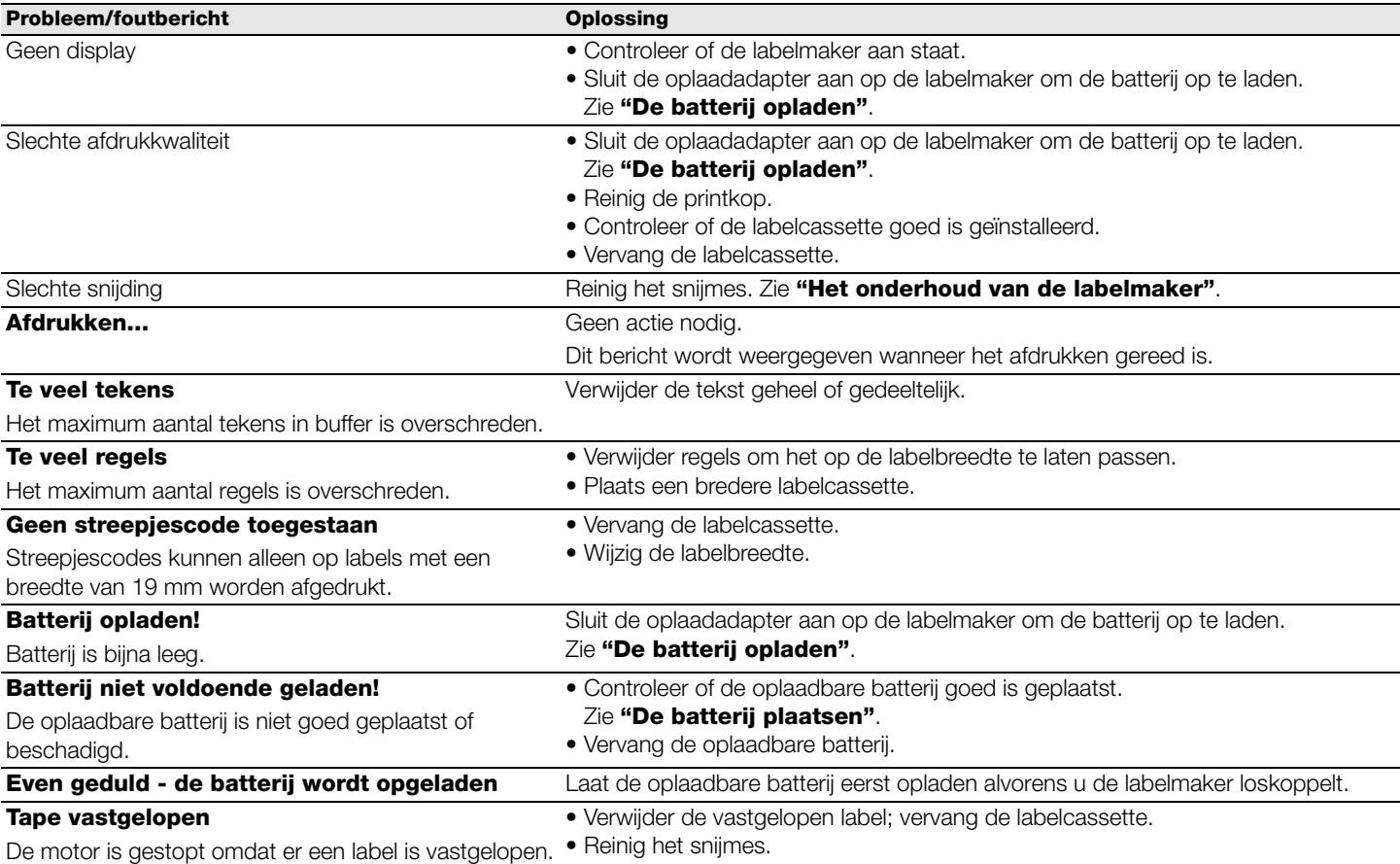

Ga naar de website van DYMO **www.dymo.com** als u meer hulp nodig hebt.

# <span id="page-12-1"></span>**Feedback over de documentatie**

DYMO Corporation stelt voortdurend alles in het werk om documentatie van topkwaliteit op te stellen voor zijn producten. Stuur ons gerust uw feedback.

Stuur ons gerust uw opmerkingen of suggesties over onze gebruikershandleidingen. Voeg de volgende informatie toe aan uw feedback:

- Productnaam, modelnummer en de pagina van de gebruikershandleiding
- Een beknopte omschrijving van de instructies die niet correct of onduidelijk zijn, onderwerpen die uitgebreider moeten worden uitgelegd, enz.

We horen ook graag uw suggesties over extra onderwerpen die u graag behandeld ziet in de documentatie.

Verzend e-mailberichten aan:

#### **documentation@dymo.com**

Denk eraan dat dit e-mailadres uitsluitend bestemd is voor feedback over de documentatie. Met technische vragen kunt u terecht bij klantenondersteuning.

# <span id="page-12-2"></span>**Informatie over milieu**

Voor de productie van het apparaat dat u hebt gekocht, zijn grondstoffen gewonnen en gebruikt. Het kan stoffen bevatten die gevaarlijk voor de gezondheid en het milieu kunnen zijn.

Omdat we willen vermijden dat deze stoffen in het milieu komen en we grondstofgebruik willen beperken, moedigen we u aan de apparatuur aan het einde van de levensduur bij het juiste terugnamesysteem in te leveren. Bij dergelijke systemen worden de meeste materialen aan het einde van hun levenscyclus op de juiste manier opnieuw gebruikt of gerecycleerd.

Het symbool van de vuilnisbak met een kruis erdoor dat op het apparaat staat, geeft aan dat u deze systemen behoort te gebruiken.

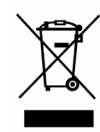

U kunt contact opnemen met de gemeentelijke dienst voor afvalinzameling als u meer informatie wilt over inzameling, hergebruik en recycling van dit product.

Als u meer informatie wilt over de milieuaspecten van dit product, kunt u ook contact opnemen met DYMO.